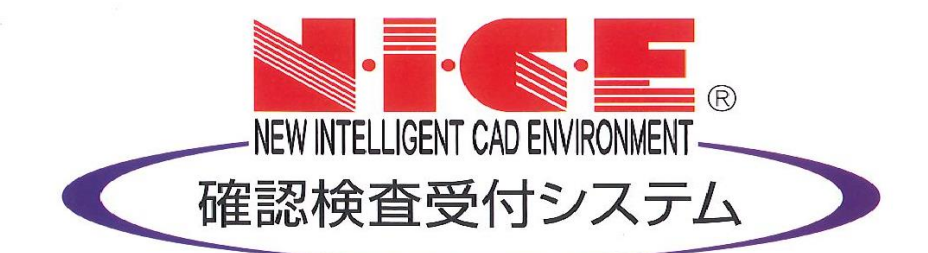

# WEB申請システム

# 操作マニュアル

性能評価オプション 入力マニュアル

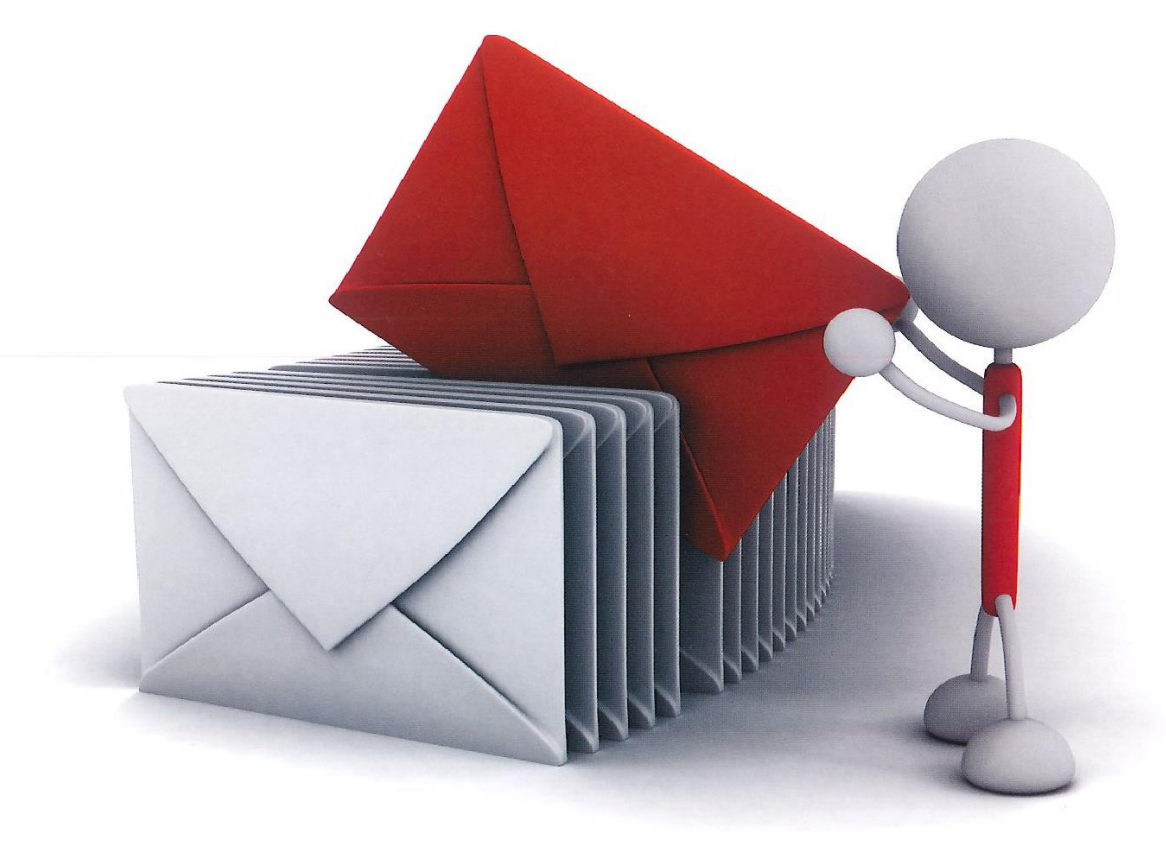

目次

1.新規データ作成(設計評価) P.3

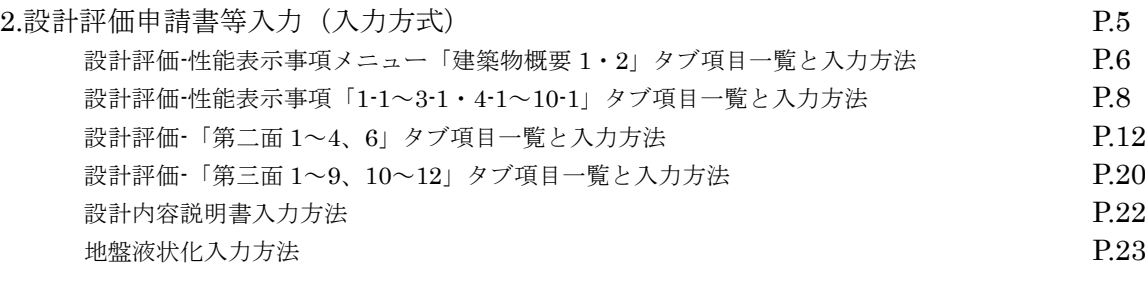

# $3. 新規データ作成 (建設評価)  $P.24$$

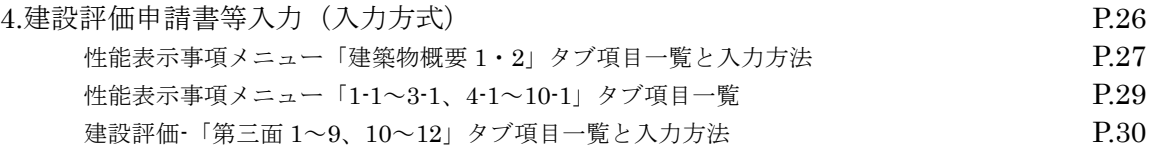

# 1.新規データ作成(設計評価)

物件一覧画面を開きます。(図 1)

基準法の申請データが存在する場合は基準法の申請データをダブルクリック。(図 1-A1) 申請一覧画面の「申請書作成」をクリックし「住宅性能評価」をクリック。(図 1-A2)

申請データが存在しない場合は物件一覧画面の「物件追加」をクリックし「住宅性能評価」をクリック。(図 1-B1)

## (図 1)

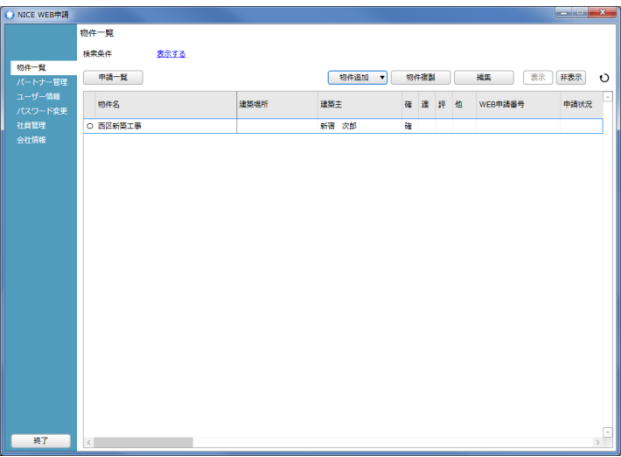

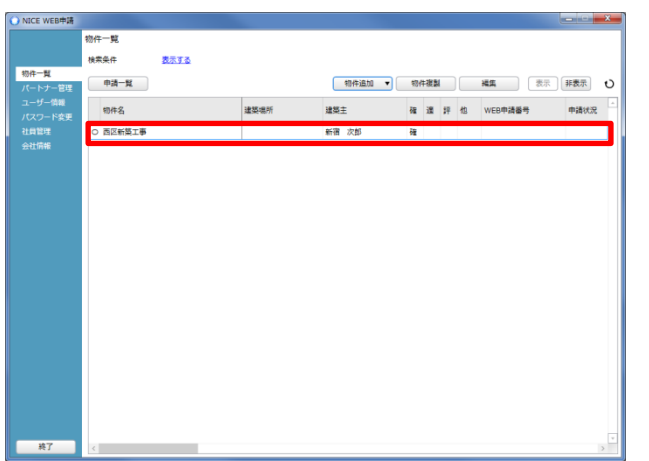

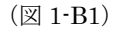

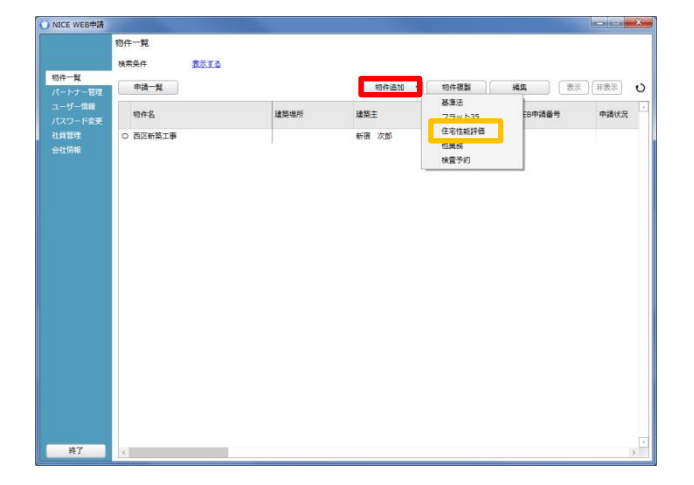

 $(\boxtimes 1-A1)$   $(\boxtimes 1-A2)$ 

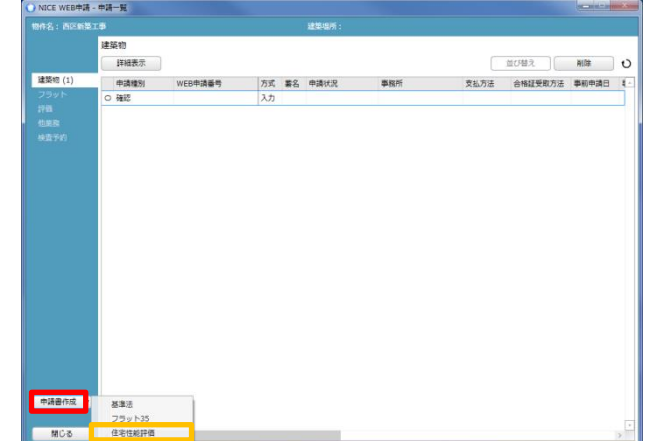

申請書作成画面が表示されます。(図 2)

※オレンジライン部分は入力必須項目です。

表示名を入力後、住宅の種類、評価の種類、申請方式にチェックを入れ、「作成」をクリック。(図 2-A1) ※住宅の種類で「共同住宅等」にチェックを入れると申請方式の「添付方式」に自動でチェックが入ります。 共同住宅は添付方式のみとなります。(図 2-A2)「作成」をクリック。

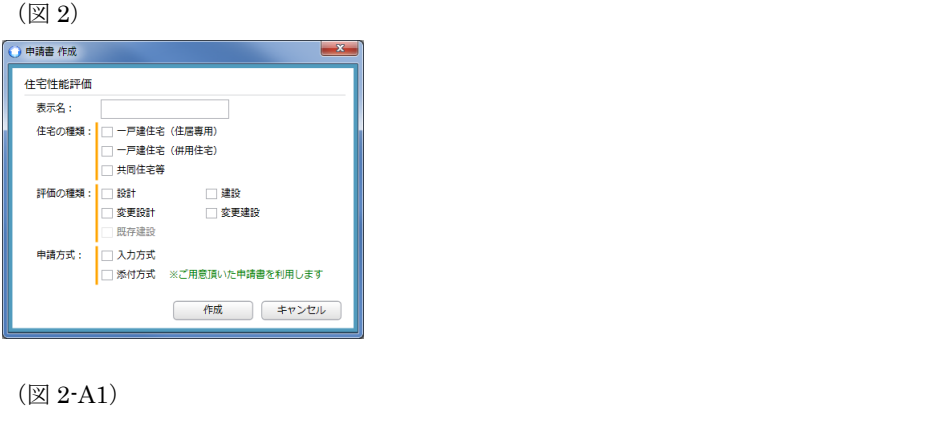

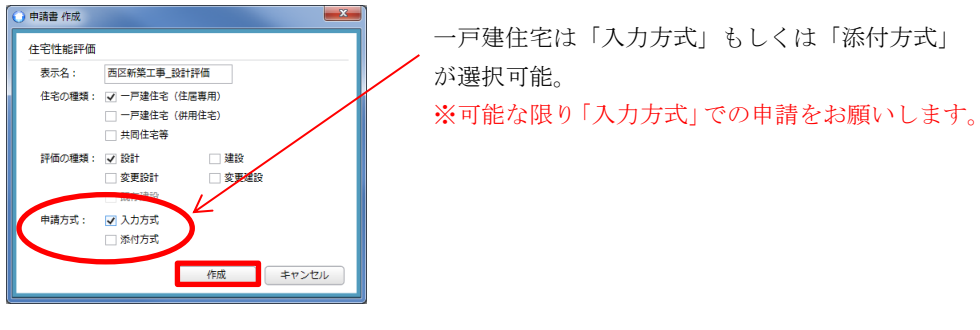

(図 2-A2)

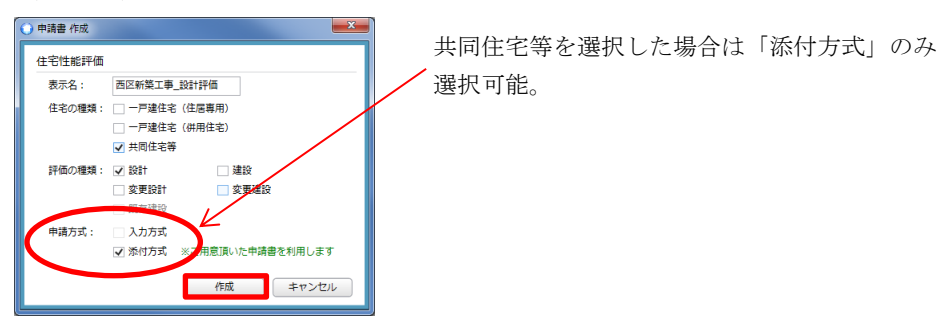

入力方式:NICE WEB 申請上で、申請書等の入力が可能。

 ※新規作成時、基準法申請データがあり、申請一覧画面から申請書を作成すると基準法のデータが申請書第二面と第 三面に読み込まれます。

性能表示事項、申請書第一面~第三面、設計内容説明書、地盤液状化の入力が可能。

入力完了後、申請書 PDF 作成機能で申請書等自動作成後、申請を行う方式。

添付方式:NICE WEB 申請上で、申請書等の入力は不可。

別途作成した申請書や設計内容説明書(PDFや Excel、Word 等のファイル)を NICE WEB 申請に添付し申請を行 う方式。

# 2.設計評価申請書等入力(入力方式)

申請書を作成すると、評価の申請一覧画面に作成された申請種別が表示されます。(図 1) 物件をダブルクリックするか、「詳細表示」クリック(図 1-A1)で入力画面が表示されます。(図 1-A2) 「編集開始」クリックで物件の編集が可能となります。(図 1-A3)

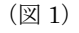

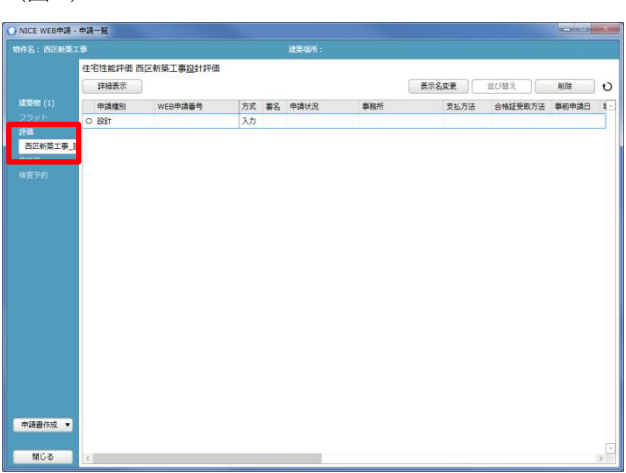

 $(\boxtimes$  1-A1)

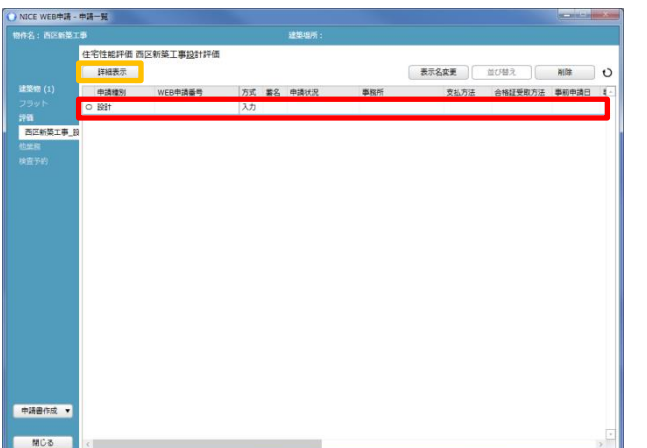

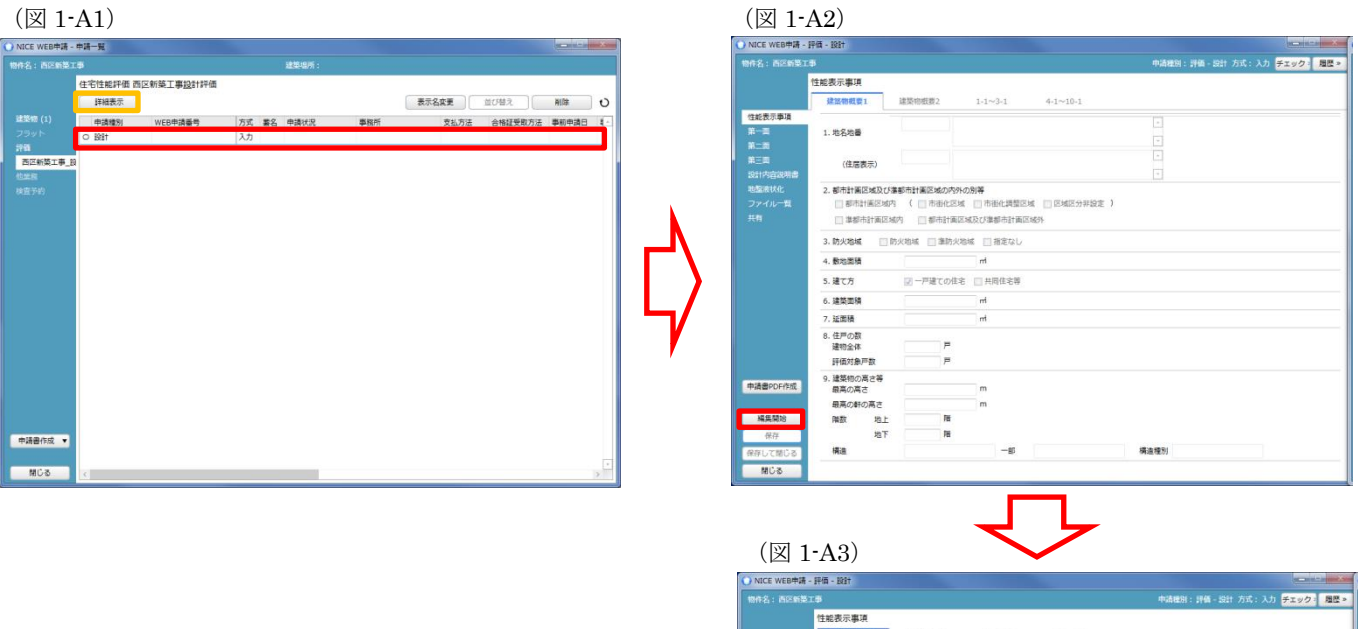

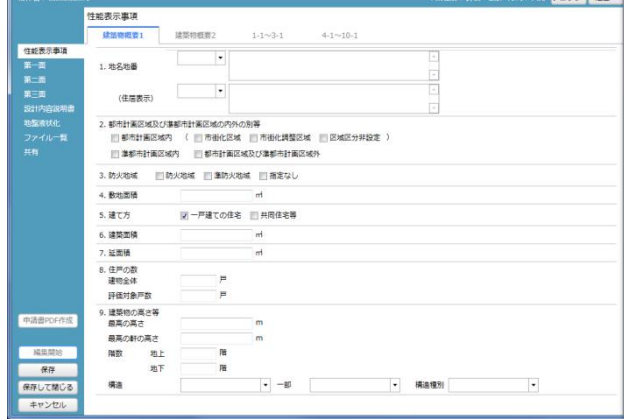

#### 設計評価-性能表示事項メニュー「建築物概要 1・2」タブ項目一覧と入力方法

※第三面とリンクしています。

1.地名地番

プルダウンより都道府県を選択。続いて市区町村を入力。(文字数制限無) ※住居表示も地名地番と同様。

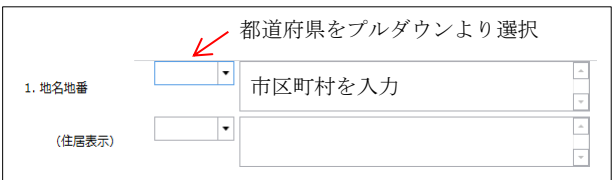

2.都市計画区域及び準都市計画区域の内外の別等

該当の区域の□をクリックすると☑(チェック)が入ります。複数選択可。

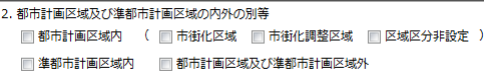

3.防火地域

該当の地域の□をクリックすると☑(チェック)が入ります。複数選択可。

3. 防火地域 ■防火地域 ■ 準防火地域 ■ 指定なし

#### 4.敷地面積

敷地面積を入力。(小数点 2 位)

4. 敷地面積

5.建て方

一戸建ての住宅に必ず☑(チェック)を入れてください。

 $\mathsf{m}$ 

5. 建て方 マーデ建ての住宅 国共同住宅等

6.建築面積

建築面積を入力。(小数点 2 位)

6. 建築面積  $\overline{\phantom{a}}$  m<sup>1</sup>

7.延面積

延面積を入力。(小数点 2 位)

7. 延面積  $\mathbb{R}^{\mathbb{Z}}$ 

8.住戸の数

建物全体の戸数と、評価対象戸数を入力。

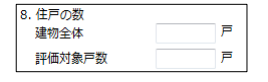

※戸建住宅の場合は、建物全体及び評価対象戸数の入力は必ず「1」で入力してください。

#### 9.建築物の高さ等

最高の高さ、最高の軒の高さを入力。(小数点 3 位) 階数(地上、地下)を入力。構造はプルダウンより選択もしくは手入力。 (プルダウンより選択後、手入力で一部文言変更・追加も可能)

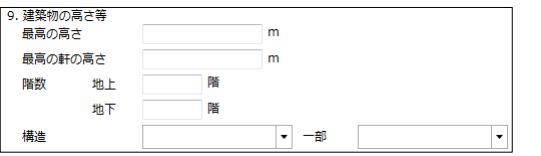

# 構造種別(必須項目)

プルダウンより選択。

選択された構造種別により、「設計内容説明書」に表示される項目が可変。

構造種別

#### 10.利用関係

該当の項目の□をクリックすると☑(チェック)が入ります。複数選択可。

10. 利用関係 □ 持家 □ 賃貸 □ 給与住宅 □ 分譲住宅

 $\overline{\phantom{a}}$ 

## 11.その他必要な事項

プルダウンより選択もしくは手入力。

(プルダウンより選択後、手入力で一部文言変更・追加も可能)

٦.

11. その他必要な事項

#### 12.備考

手入力。

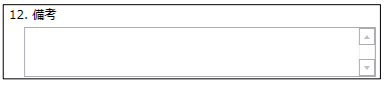

#### 設計評価-性能表示事項「1-1~3-1・4-1~10-1」タブ項目一覧と入力方法

1-1 耐震等級(構造躯体の倒壊等防止)

必須項目。申請データ作成時性能表示項目の□にデフォルトで☑(チェック)が入っています。

☑は外さないでください。

該当する等級の□をクリックすると☑が入ります。性能表示項目に☑が入っていると、等級が設計内容説明書に表示されます。 評価方法 A~D をクリックすると☑が入ります。複数選択可。

評価方法で B~D を選択した場合は、認定番号を入力。

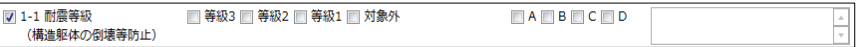

1-2 耐震等級(損傷防止)

選択する際は、性能表示項目の□をクリックし☑(チェック)を入れてください。

該当する等級の□をクリックすると☑が入ります。性能表示項目に☑が入っていると、等級が設計内容説明書に表示されます。 評価方法 A~D をクリックすると☑が入ります。複数選択可。

評価方法で B~D を選択した場合は、認定番号を入力。

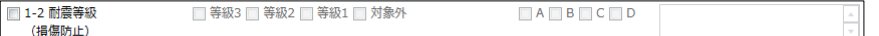

1-3 その他

必須項目。申請データ作成時性能表示項目の□にデフォルトで☑(チェック)が入っています。

☑は外さないでください。

該当する項目の□をクリックすると☑が入ります。性能表示項目に☑が入っていると、等級が設計内容説明書に表示されます。 評価方法 A~D をクリックすると☑が入ります。複数選択可。

評価方法で B~D を選択した場合は、認定番号を入力。

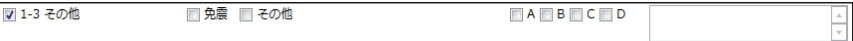

1-4 耐風等級

選択する際は、性能表示項目の□をクリックし☑(チェック)を入れてください。

該当する等級の□をクリックすると☑が入ります。性能表示項目に☑が入っていると、等級が設計内容説明書に表示されます。 評価方法 A~D をクリックすると☑が入ります。複数選択可。

評価方法で B~D を選択した場合は、認定番号を入力。

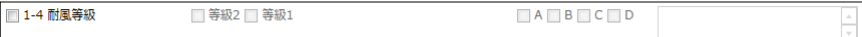

1-5 耐積雪等級

選択する際は、性能表示項目の□をクリックしØ(チェック)を入れてください。 該当する等級の□をクリックすると☑が入ります。性能表示項目に☑が入っていると、等級が設計内容説明書に表示されます。 評価方法 A~D をクリックすると☑が入ります。複数選択可。 評価方法で B~D を選択した場合は、認定番号を入力。

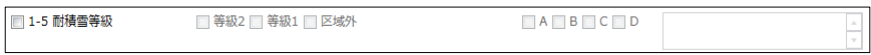

1-6 地盤又は杭の許容支持力等及びその設定方法

必須項目。申請データ作成時性能表示項目の□にデフォルトで☑(チェック)が入っています。

☑は外さないでください。

評価方法 A~D をクリックすると☑が入ります。複数選択可。

評価方法で B~D を選択した場合は、認定番号を入力。

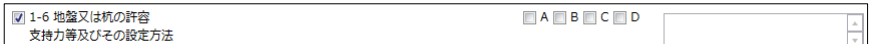

1-7 基礎の構造方法及び形式等

必須項目。申請データ作成時性能表示項目の□にデフォルトで☑(チェック)が入っています。

☑は外さないでください。

評価方法 A~D をクリックすると☑が入ります。複数選択可。

評価方法で B~D を選択した場合は、認定番号を入力。

■ 1-7 基礎の構造方法及び 

2-1 感知警報装置設置等級(自住戸火災時)

選択する際は、性能表示項目の□をクリックし☑(チェック)を入れてください。 該当する等級の□をクリックすると☑が入ります。性能表示項目に☑が入っていると、等級が設計内容説明書に表示されます。 評価方法 A~D をクリックすると☑が入ります。複数選択可。 評価方法で B~D を選択した場合は、認定番号を入力。

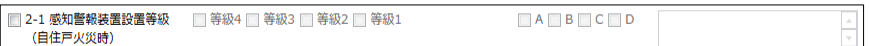

2-4 脱出対策(火災時)

選択する際は、性能表示項目の□をクリックし☑(チェック)を入れてください。

該当する項目の□をクリックすると☑が入ります。性能表示項目に☑が入っていると、項目等が設計内容説明書に表示されま す。複数選択可。評価方法 A~D をクリックすると☑が入ります。複数選択可。

評価方法で B~D を選択した場合は、認定番号を入力。

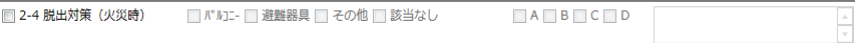

2-5 耐火等級(開口部)

選択する際は、性能表示項目の□をクリックし☑(チェック)を入れてください。 該当する等級の□をクリックすると☑が入ります。性能表示項目に☑が入っていると、等級が設計内容説明書に表示されます。 評価方法 A~D をクリックすると☑が入ります。複数選択可。

評価方法で B~D を選択した場合は、認定番号を入力。

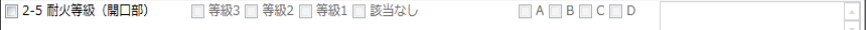

2-6 耐火等級(開口部以外)

選択する際は、性能表示項目の□をクリックし☑(チェック)を入れてください。

該当する等級の□をクリックすると☑が入ります。性能表示項目に☑が入っていると、等級が設計内容説明書に表示されます。 評価方法 A~D をクリックすると☑が入ります。複数選択可。

評価方法で B~D を選択した場合は、認定番号を入力。

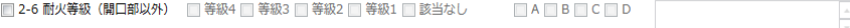

3-1 劣化対策等級(構造躯体等)

必須項目。申請データ作成時性能表示項目の□にデフォルトで☑(チェック)が入っています。

☑は外さないでください。

該当する等級の□をクリックすると☑が入ります。性能表示項目に☑が入っていると、等級が設計内容説明書に表示されます。 評価方法 A~D をクリックすると☑が入ります。複数選択可。

評価方法で B~D を選択した場合は、認定番号を入力。

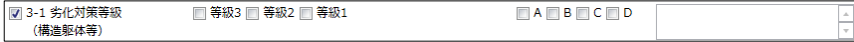

4-1 維持管理対策等級(専用配管)

必須項目。申請データ作成時性能表示項目の□にデフォルトで☑(チェック)が入っています。

☑は外さないでください。

該当する等級の□をクリックすると☑が入ります。性能表示項目に☑が入っていると、等級が設計内容説明書に表示されます。 評価方法 A~D をクリックすると☑が入ります。複数選択可。

評価方法で B~D を選択した場合は、認定番号を入力。

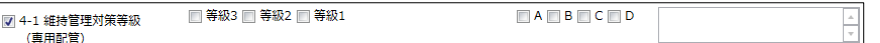

#### 5-1 断熱等性能等級

5-1 または 5-2 のいずれかを必須項目。選択する際は、性能表示項目の□をクリックし☑(チェック)を入れてください。 該当する等級の□をクリックすると☑が入ります。性能表示項目に☑が入っていると、等級が設計内容説明書に表示されます。 評価方法 A~D をクリックすると☑が入ります。複数選択可。 評価方法で B~D を選択した場合は、認定番号を入力。

■ 5-1 断熱等性能等級 □ 等級4 □ 等級3 □ 等級2 □ 等級1  $\Box A \Box B \Box C \Box D$ 

5-2 一次エネルギー消費量等級

5-1 または 5-2 のいずれかを必須項目。選択する際は、性能表示項目の□をクリックし☑(チェック)を入れてください。 該当する等級の□をクリックすると☑が入ります。性能表示項目に☑が入っていると、等級が設計内容説明書に表示されます。 評価方法 A~D をクリックすると☑が入ります。複数選択可。

評価方法で B~D を選択した場合は、認定番号を入力。

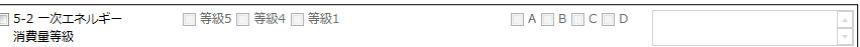

6-1 ホルムアルデヒド対策

選択する際は、性能表示項目の□をクリックし☑(チェック)を入れてください。 該当する等級の□をクリックすると☑が入ります。性能表示項目に☑が入っていると、等級が設計内容説明書に表示されます。 評価方法 A~D をクリックすると☑が入ります。複数選択可。 評価方法で B~D を選択した場合は、認定番号を入力。

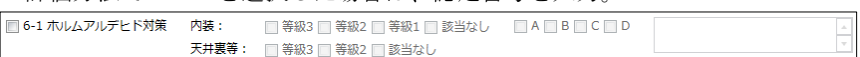

6-2 換気対策

選択する際は、性能表示項目の□をクリックし☑(チェック)を入れてください。 性能表示項目に☑が入っていると、設計内容説明書に表示されます。 評価方法 A~D をクリックすると☑が入ります。複数選択可。 評価方法で B~D を選択した場合は、認定番号を入力。

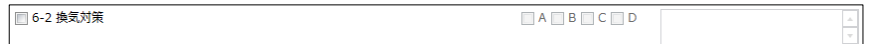

7-1 単純開口率

選択する際は、性能表示項目の□をクリックし☑(チェック)を入れてください。 性能表示項目に☑が入っていると、設計内容説明書に表示されます。 評価方法 A~D をクリックすると☑が入ります。複数選択可。 評価方法で B~D を選択した場合は、認定番号を入力。□ 7-1 単純開口率  $\Box A \Box B \Box C \Box D$ 

#### 7-2 方位別開口比

選択する際は、性能表示項目の□をクリックし☑(チェック)を入れてください。 性能表示項目に☑が入っていると、設計内容説明書に表示されます。 評価方法 A~D をクリックすると☑が入ります。複数選択可。 評価方法で B~D を選択した場合は、認定番号を入力。

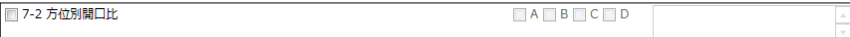

#### 8-4 透過損失等級(外壁開口部)

選択する際は、性能表示項目の□をクリックし☑(チェック)を入れてください。 該当する等級の□をクリックすると☑が入ります。性能表示項目に☑が入っていると、等級が設計内容説明書に表示されます。 評価方法 A~D をクリックすると☑が入ります。複数選択可。

評価方法で B~D を選択した場合は、認定番号を入力。

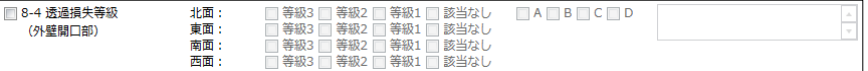

9-1 高齢者等配慮対策等級(専用部分)

選択する際は、性能表示項目の□をクリックし☑(チェック)を入れてください。 該当する等級の□をクリックすると☑が入ります。性能表示項目に☑が入っていると、等級が設計内容説明書に表示されます。 評価方法 A~D をクリックすると☑が入ります。複数選択可。 評価方法で B~D を選択した場合は、認定番号を入力。

□ 9-1 高齢者等配慮対策等級 □ 等級5 □ 等級4 □ 等級3 □ 等級2 □ 等級1  $\Box A \Box B \Box C \Box D$ 

10-1 開口部の侵入防止対策

選択する際は、性能表示項目の□をクリックし☑(チェック)を入れてください。 性能表示項目に☑が入っていると、設計内容説明書に表示されます。 評価方法 A~D をクリックすると☑が入ります。複数選択可。 評価方法で B~D を選択した場合は、認定番号を入力。

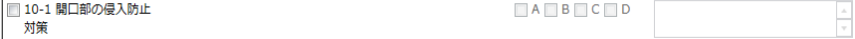

### 設計評価-「第二面 1~4、6」タブ項目一覧と入力方法

### 1.申請者

「追加」をクリックし「申請者」をクリック(図 2-A1)すると申請者入力フォームが表示されます。(図 2-A2) ※申請者が複数名の場合は上記作業を繰り返す。 各項目を入力。

 $(\boxtimes 2-A1)$  ( $\boxtimes 2-A2$ )

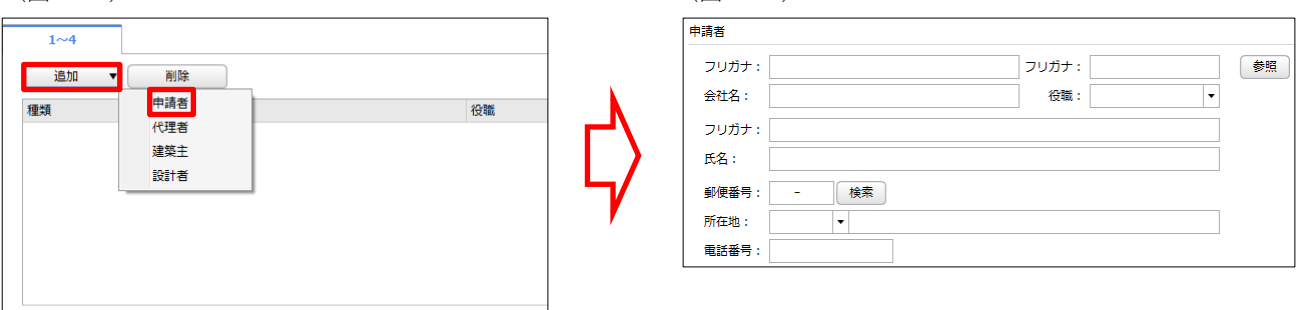

#### ※入力補助機能※

「参照」をクリックすると(図 2-A3)すると入力補助メニューが表示されます。(図 2-A4)

 $(\boxtimes 2-A3)$   $(\boxtimes 2-A4)$ 

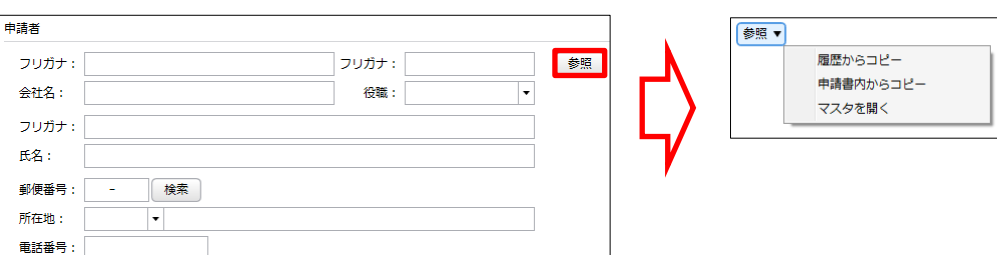

・履歴からコピー

過去に作成したデータの申請者からコピーする機能。

「履歴からコピー」をクリックすると、過去に作成された申請者データ一覧が表示されます。 コピーしたいデータを選択し「決定」をクリックすると選択されたデータがコピーされます。

・申請書内からコピー

申請書内に入力されている申請者もしくは代理者、建築主からコピーする機能。 「申請書内からコピー」をクリックすると、申請書内に入力されている申請者もしくは代理者、建築主データ一覧が表示され ます。

コピーしたいデータを選択し「決定」をクリックすると選択されたデータがコピーされます。

・マスタを開く

「マスタを開く」をクリックすると登録されている申請者・代理者・建築主データ一覧が表示されます。 コピーしたいデータを選択し「決定」をクリックすると選択されたデータがコピーされます。

■申請者のマスタ登録

「マスタを開く」をクリックすると登録されている申請者データ一覧が表示されます。 画面左上の「追加」をクリックすると「新規作成」・「複製」・「申請書からコピー」が表示されます。(図 2-A5)

(図 2-A5)

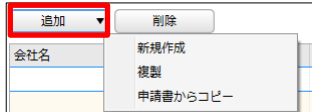

・新規作成

申請者情報を入力し、「保存」ボタンをクリックするとマスタに登録されます。

・複製

マスタ編集画面で、選択されている申請者がコピーされます。 変更箇所を入力し「保存」ボタンをクリックするとマスタに登録されます。

・申請書からコピー

入力された申請者をマスタに登録する機能。 「申請書からコピー」をクリックすると入力されている申請者が表示されます。 「保存」ボタンをクリックするとマスタに登録されます。

#### 2.代理者

「追加」をクリックし「代理者」をクリック(図 2-B1)すると代理者入力フォームが表示されます。(図 2-B2) ※代理者が複数名の場合は上記作業を繰り返す。 各項目を入力。

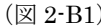

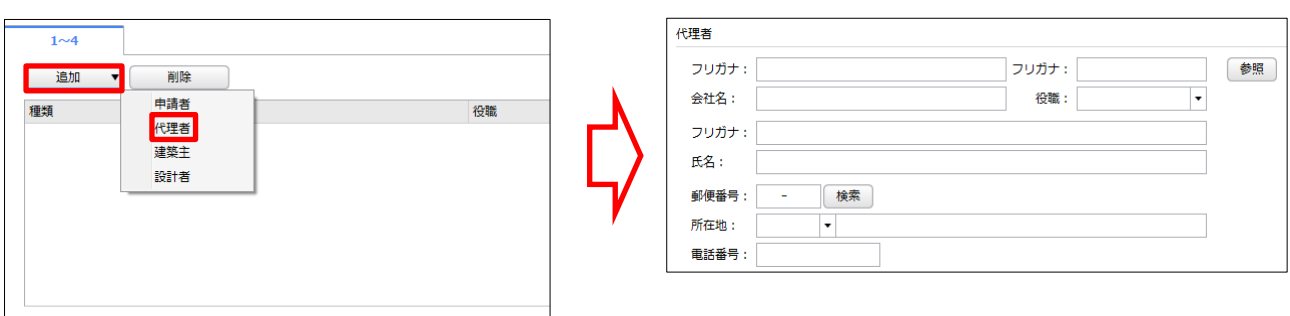

(図 2-B2)

#### ※入力補助機能※

「参照」をクリックすると(図 2-B3)すると入力補助メニューが表示されます。(図 2-B4)

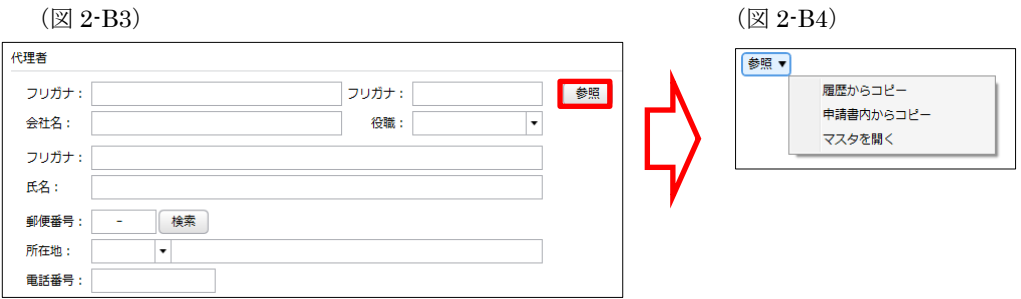

・履歴からコピー

過去に作成したデータの代理者からコピーする機能。

「履歴からコピー」をクリックすると、過去に作成された代理者データ一覧が表示されます。

コピーしたいデータを選択し「決定」をクリックすると選択されたデータがコピーされます。

・申請書内からコピー

申請書内に入力されている申請者もしくは代理者、建築主からコピーする機能。 「申請書内からコピー」をクリックすると、申請書内に入力されている申請者もしくは代理者、建築主データ一覧が表示され ます。

コピーしたいデータを選択し「決定」をクリックすると選択されたデータがコピーされます。

・マスタを開く

「マスタを開く」をクリックすると登録されている申請者・代理者・建築主データ一覧が表示されます。 コピーしたいデータを選択し「決定」をクリックすると選択されたデータがコピーされます。

■代理者のマスタ登録

「マスタを開く」をクリックすると登録されている代理者データ一覧が表示されます。 画面左上の「追加」をクリックすると「新規作成」・「複製」・「申請書からコピー」が表示されます。(図 2-B5)

(図 2-B5)

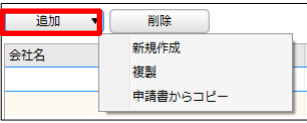

代理者情報を入力し、「保存」ボタンをクリックするとマスタに登録されます。

・複製

マスタ編集画面で、選択されている代理者がコピーされます。 変更箇所を入力し「保存」ボタンをクリックするとマスタに登録されます。

・申請書からコピー

入力された代理者をマスタに登録する機能。 「申請書からコピー」をクリックすると入力されている代理者が表示されます。 「保存」ボタンをクリックするとマスタに登録されます。

#### 3.建築主

「追加」をクリックし「建築主」をクリック(図 2-C1)すると建築主入力フォームが表示されます。(図 2-C2) ※建築主が複数名の場合は上記作業を繰り返す。 各項目を入力。

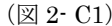

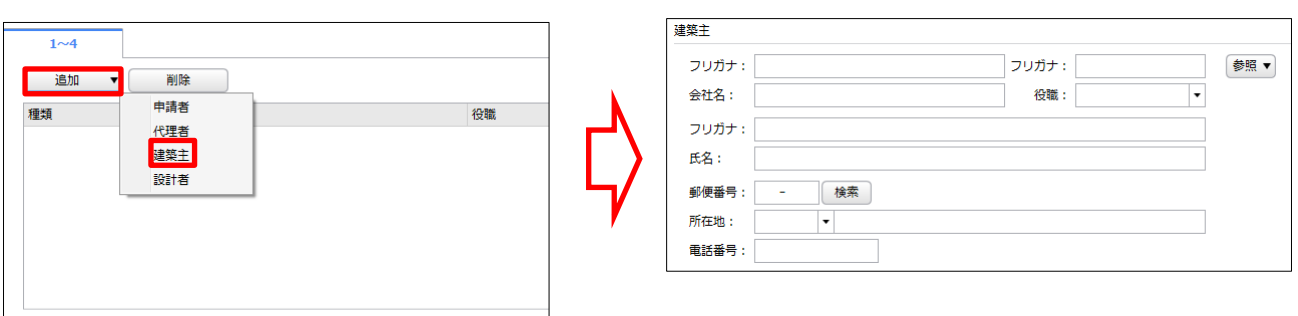

(図 2- C2)

 $(\boxtimes$  2- C<sub>4</sub>)

#### ※入力補助機能※

「参照」をクリックすると(図 2- C3)すると入力補助メニューが表示されます。(図 2- C4)

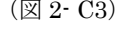

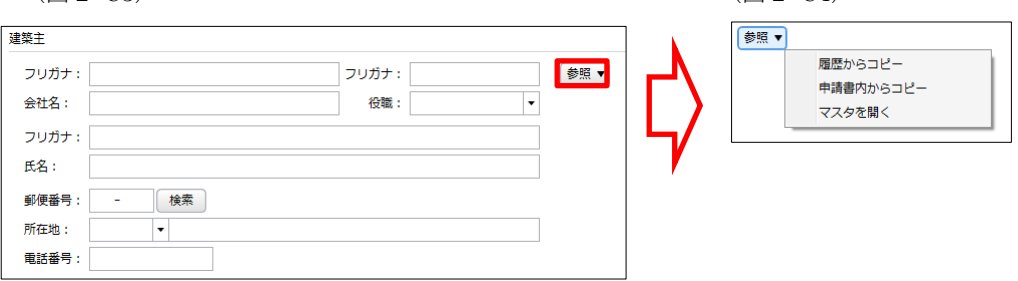

・履歴からコピー

過去に作成したデータの建築主からコピーする機能。

「履歴からコピー」をクリックすると、過去に作成された建築主データ一覧が表示されます。

コピーしたいデータを選択し「決定」をクリックすると選択されたデータがコピーされます。

・申請書内からコピー

申請書内に入力されている申請者もしくは代理者、建築主からコピーする機能。

「申請書内からコピー」をクリックすると、申請書内に入力されている申請者もしくは代理者、建築主データ一覧が表示され ます。

コピーしたいデータを選択し「決定」をクリックすると選択されたデータがコピーされます。

・マスタを開く

「マスタを開く」をクリックすると登録されている申請者・代理者・建築主データ一覧が表示されます。 コピーしたいデータを選択し「決定」をクリックすると選択されたデータがコピーされます。

■建築主のマスタ登録

「マスタを開く」をクリックすると登録されている建築主データ一覧が表示されます。 画面左上の「追加」をクリックすると「新規作成」・「複製」・「申請書からコピー」が表示されます。(図 2- C5)

(図 2- C5)

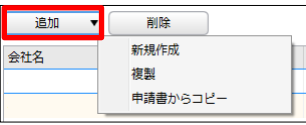

・新規作成

建築主情報を入力し、「保存」ボタンをクリックするとマスタに登録されます。

・複製

マスタ編集画面で、選択されている建築主がコピーされます。 変更箇所を入力し「保存」ボタンをクリックするとマスタに登録されます。

・申請書からコピー

入力された建築主をマスタに登録する機能。 「申請書からコピー」をクリックすると入力されている建築主が表示されます。 「保存」ボタンをクリックするとマスタに登録されます。

#### 4.設計者

「追加」をクリックし「設計者」をクリック(図 2-D1)すると設計者入力フォームが表示されます。(図 2-D2) ※設計者が複数名の場合は上記作業を繰り返す。 各項目を入力。

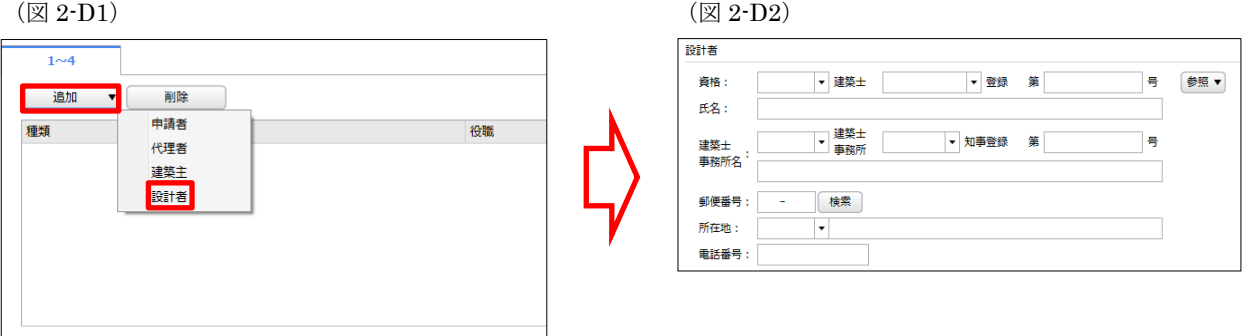

#### ※入力補助機能※

「参照」をクリックすると(図 2-D3)すると入力補助メニューが表示されます。(図 2-D4)

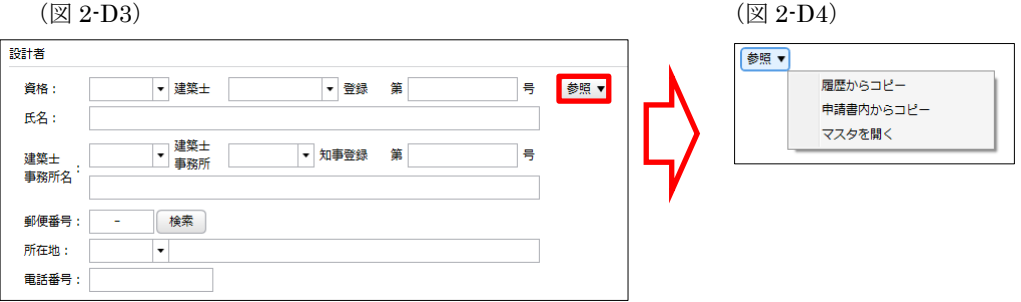

・履歴からコピー

過去に作成したデータの設計者からコピーする機能。 「履歴からコピー」をクリックすると、過去に作成された設計者データ一覧が表示されます。 コピーしたいデータを選択し「決定」をクリックすると選択されたデータがコピーされます。

#### ・申請書内からコピー

申請書内に入力されている設計者からコピーする機能。 「申請書内からコピー」をクリックすると、申請書内に入力されている設計者データ一覧が表示されます。 コピーしたいデータを選択し「決定」をクリックすると選択されたデータがコピーされます。

・マスタを開く

「マスタを開く」をクリックすると登録されている設計者データ一覧が表示されます。 コピーしたいデータを選択し「決定」をクリックすると選択されたデータがコピーされます。

■設計者のマスタ登録

「マスタを開く」をクリックすると登録されている設計者データ一覧が表示されます。 画面左上の「追加」をクリックすると「新規作成」・「複製」・「申請書からコピー」が表示されます。(図 2-D5)

(図 2-D5)

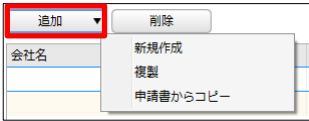

・新規作成

設計者情報を入力し、「保存」ボタンをクリックするとマスタに登録されます。

・複製

マスタ編集画面で、選択されている設計者がコピーされます。 変更箇所を入力し「保存」ボタンをクリックするとマスタに登録されます。

・申請書からコピー

入力された設計者をマスタに登録する機能。 「申請書からコピー」をクリックすると入力されている設計者が表示されます。 「保存」ボタンをクリックするとマスタに登録されます。

6.備考

備考を入力。下部「建築物名称」を入力。

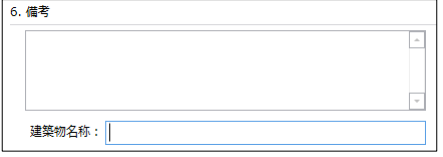

#### 設計評価-「第三面 1~9、10~12」タブ項目一覧と入力方法

※性能表示事項「建築物概要 1・2」タブとリンクしています。 1.地名地番

プルダウンより都道府県を選択。続いて市区町村を入力。(文字数制限無) ※住居表示も地名地番と同様。

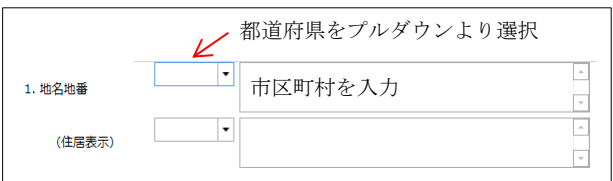

2.都市計画区域及び準都市計画区域の内外の別等

該当の区域の□をクリックすると☑(チェック)が入ります。複数選択可。

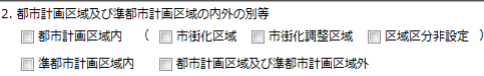

3.防火地域

該当の地域の□をクリックすると☑(チェック)が入ります。複数選択可。

3. 防火地域 ■防火地域 ■ 準防火地域 ■ 指定なし

#### 4.敷地面積

敷地面積を入力。(小数点 2 位)

4. 敷地面積

5.建て方

一戸建ての住宅に必ず☑(チェック)を入れてください。

 $\mathsf{m}$ 

5. 建て方 図 一戸建ての住宅 国共同住宅等

6.建築面積

建築面積を入力。(小数点 2 位)

6. 建築面積  $-$  m

7.延面積

延面積を入力。(小数点 2 位)

7. 延面積  $\mathbb{R}^{\mathbb{Z}}$ 

8.住戸の数

建物全体の戸数と、評価対象戸数を入力。

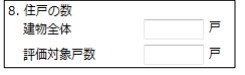

※戸建住宅の場合は、建物全体及び評価対象戸数の入力は必ず「1」で入力してください。

#### 9.建築物の高さ等

最高の高さ、最高の軒の高さを入力。(小数点 3 位) 階数(地上、地下)を入力。構造はプルダウンより選択もしくは手入力。 (プルダウンより選択後、手入力で一部文言変更・追加も可能)

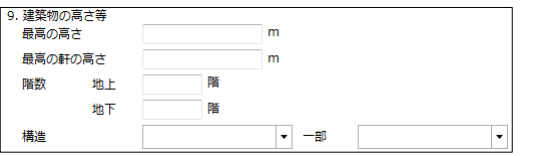

# 構造種別(必須項目)

プルダウンより選択。

選択された構造種別により、「設計内容説明書」に表示される項目が可変。

構造種別

#### 10.利用関係

該当の項目の□をクリックすると☑(チェック)が入ります。複数選択可。

10. 利用関係 □ 持家 □ 賃貸 □ 給与住宅 □ 分譲住宅

 $\overline{\phantom{a}}$ 

## 11.その他必要な事項

プルダウンより選択もしくは手入力。

(プルダウンより選択後、手入力で一部文言変更・追加も可能)

٦.

11. その他必要な事項

#### 12.備考

手入力。

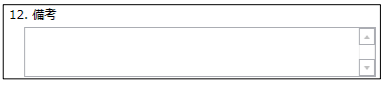

# 設計内容説明書入力方法

※性能評価事項の「建築物概要 1」タブ最下部の「構造種別」の入力が必須

必須項目と、性能表示事項で選択した項目が表示されます。

上部のタブをクリックする (図 2-E1) と、該当の設計内容説明書が表示されます。(図 2-E2)

 $(\boxtimes 2-E1)$   $(\boxtimes 2-E2)$ 

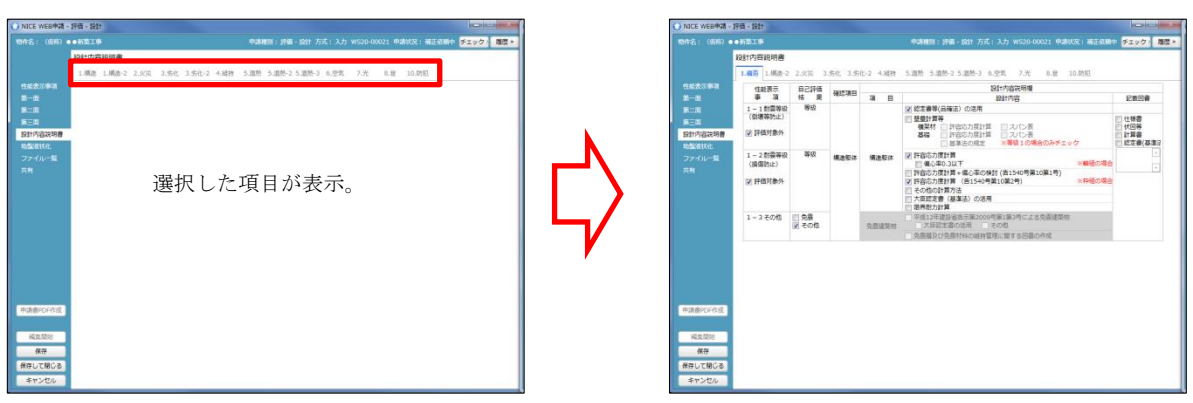

性能表示事項「1-1~10-1」で入力した等級等とリンクしています。 必要事項を入力してください。

# 地盤液状化入力方法

地盤液状化に関する情報提供の「□情報提供を行う」(図 2-F1)に☑(チェック)を入れると「液状化 2」タブの入力が可能 となります。(図 2-F2)

 $(\boxtimes 2-F1)$   $(\boxtimes 2-F2)$ 

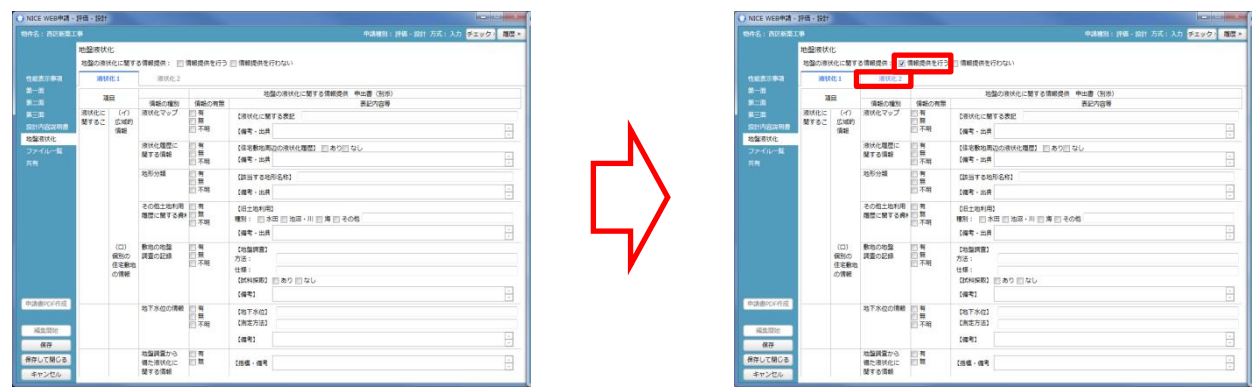

各項目の情報の有無、地盤の液状化に関する情報提供の表記内容を入力してください。

# 3.新規データ作成(建設評価)

物件一覧画面を開きます。(図 3) 既存データが存在する場合は、既存データをダブルクリック。(図 3-A1) 申請一覧画面の「申請書作成」をクリックし、「住宅性能評価」をクリック。(図 3-A2)

申請データが存在しない場合は物件一覧画面の「物件追加」をクリックし「住宅性能評価」をクリック。(図 3-B1)

(図 3)

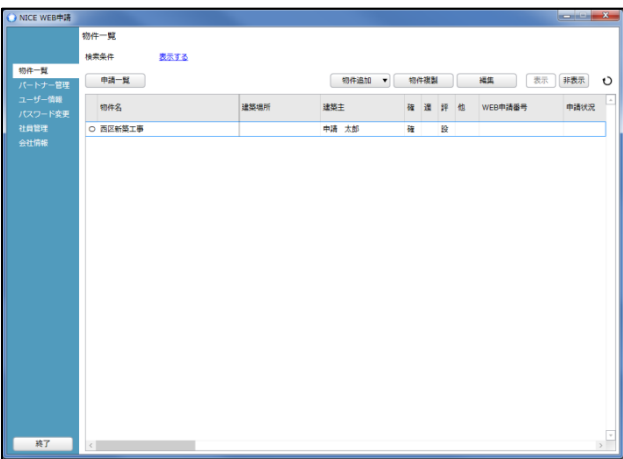

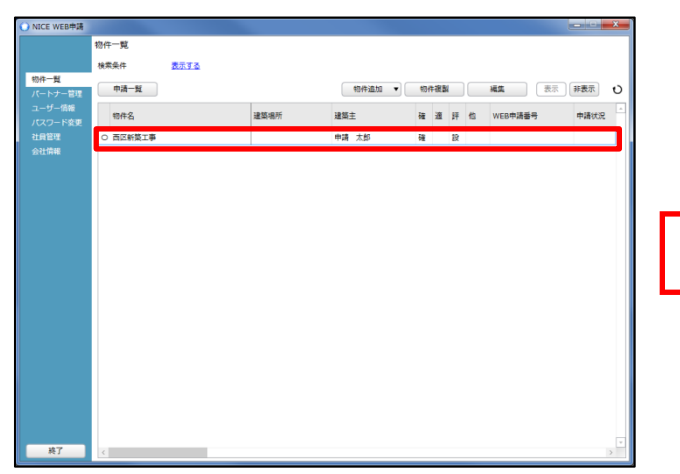

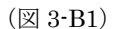

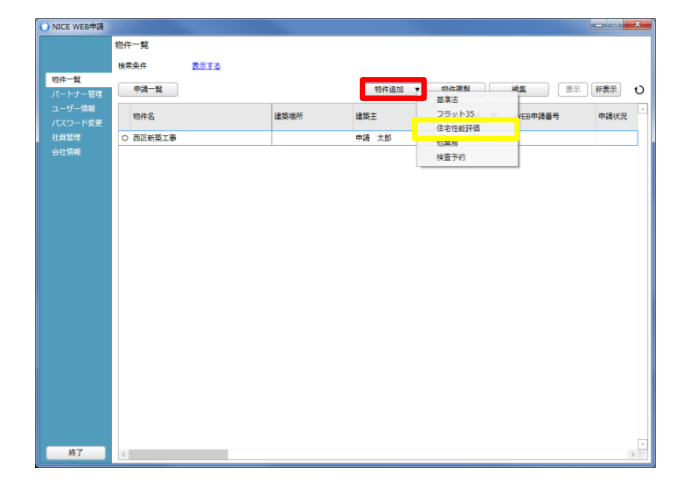

 $(\boxtimes 3-A1)$   $(\boxtimes 3-A2)$ 

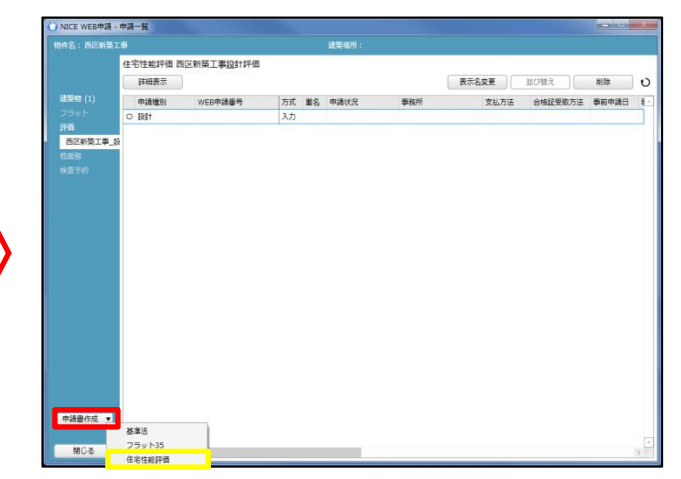

申請書作成画面が表示されます。(図 3-C1)

※オレンジライン部分は入力必須項目です。

設計データが存在する場合は、継続申請の□に☑(チェック)を入れ、表示名を入力後(設計評価で入力した表示名はプルダウ ンで表示されます)、住宅の種類、評価の種類、申請方式にチェックを入れ、「作成」をクリック。(図 3-C2)

※住宅の種類で「共同住宅等」にチェックを入れると申請方式の「添付方式」に自動でチェックが入ります。

共同住宅は添付方式のみとなります。但し、設計評価が戸建で、表示名部分継続申請にチェックを入れると共同住宅等の選択 は不可となります。

(図 3-C1)

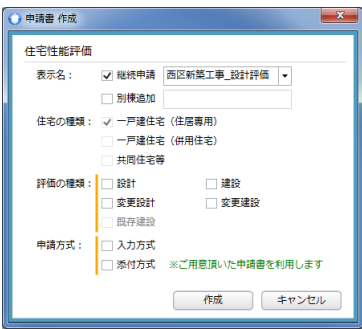

(図 3-C2)

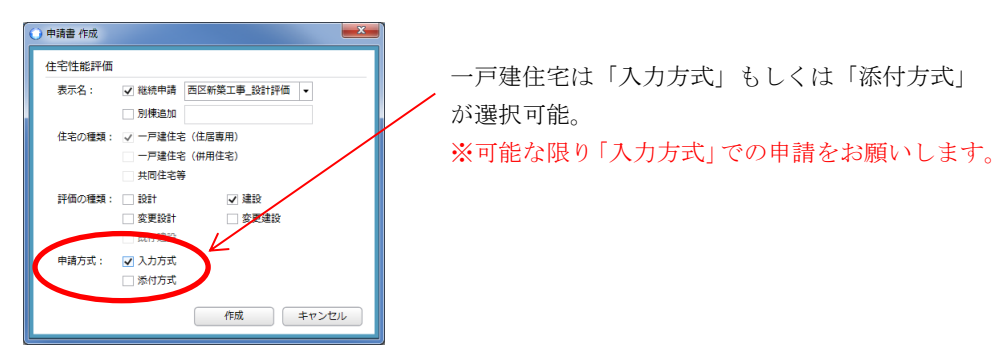

入力方式:NICE WEB 申請上で、申請書等の入力が可能。

 ※新規作成時、設計性能評価申請データがあり、申請一覧画面から申請書を作成すると設計データの情報がコピーさ れます。

性能表示事項、申請書第一面~第二面、地盤液状化の入力が可能。

入力完了後、申請書 PDF 作成機能で申請書等自動作成後、申請を行う方式。

添付方式:NICE WEB 申請上で、申請書等の入力は不可。

別途作成した申請書(PDFや Excel、Word 等のファイル)等を NICE WEB 申請に添付し申請を行う方式。

# 4. 建設評価申請書等入力(入力方式)

建設評価申請書を作成すると、建設評価入力画面が表示されます。(図 4-A1) 性能表示事項、第一面、第二面は、設計評価データから作成した場合はコピーされています。 「編集開始」クリックで物件の編集が可能となります。(図 4-A2)

# $(\boxtimes 4-A1)$  ( $(\boxtimes 4-A2)$

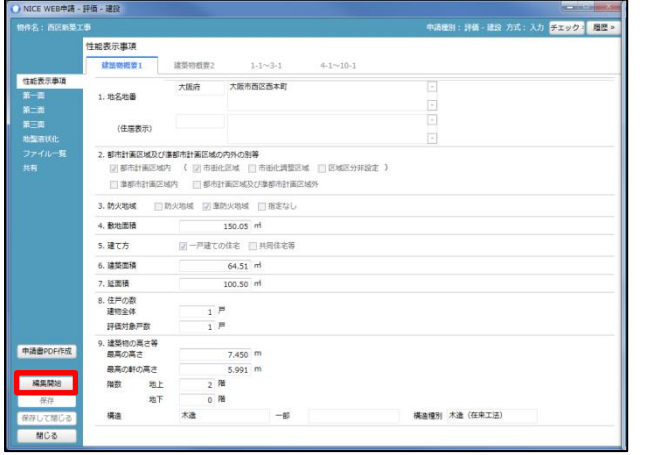

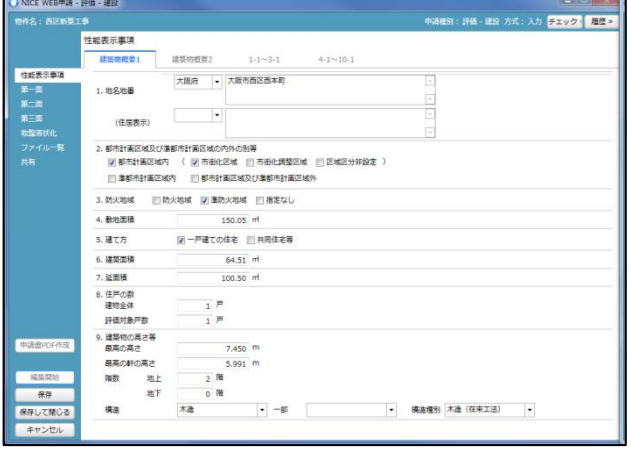

#### 性能表示事項メニュー「建築物概要 1・2」タブ項目一覧と入力方法

※設計評価データが存在し、申請書作成時「既存追加」にチェックを入れた場合は設計データがコピーされています。 1.地名地番

プルダウンより都道府県を選択。続いて市区町村を入力。(文字数制限無) ※住居表示も地名地番と同様。

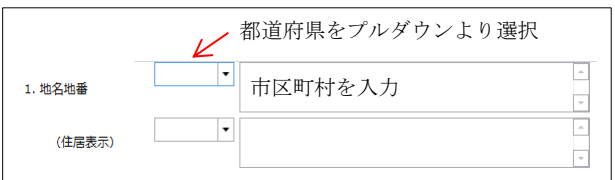

2.都市計画区域及び準都市計画区域の内外の別等

該当の区域の□をクリックすると☑(チェック)が入ります。複数選択可。

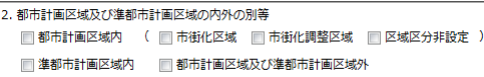

3.防火地域

該当の地域の□をクリックすると☑(チェック)が入ります。複数選択可。

3. 防火地域 ■防火地域 ■ 準防火地域 ■ 指定なし

#### 4.敷地面積

敷地面積を入力。(小数点 2 位)

4. 敷地面積

5.建て方

一戸建ての住宅に必ず☑(チェック)を入れてください。

 $\mathsf{m}$ 

5. 建て方 図 一戸建ての住宅 国共同住宅等

6.建築面積

建築面積を入力。(小数点 2 位)

6. 建築面積  $-$  m

7.延面積

延面積を入力。(小数点 2 位)

7. 延面積  $\mathbb{R}^{\mathbb{Z}}$ 

8.住戸の数

建物全体の戸数と、評価対象戸数を入力。

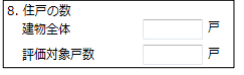

※戸建住宅の場合は、建築物全体及び評価対象戸数の入力は必ず「1」で入力してください。

## 9.建築物の高さ等

最高の高さ、最高の軒の高さを入力。(小数点 3 位) 階数(地上、地下)を入力。構造はプルダウンより選択もしくは手入力。 (プルダウンより選択後、手入力で一部文言変更・追加も可能)

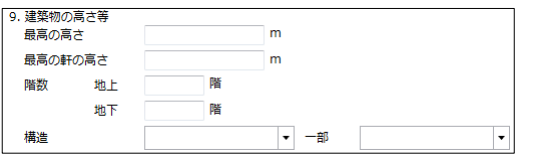

構造種別

プルダウンより選択。

|<br>|構造種別 |<br>|  $\overline{\phantom{a}}$ 

#### 10.利用関係

該当の項目の□をクリックすると☑(チェック)が入ります。複数選択可。

10. 利用関係 ■持家 ■賃貸 ■給与住宅 ■分譲住宅

11.その他必要な事項

プルダウンより選択もしくは手入力。

(プルダウンより選択後、手入力で一部文言変更・追加も可能)

11. その他必要な事項  $\overline{\phantom{a}}$ 

12.備考

手入力。

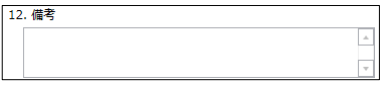

# 性能表示事項メニュー「1-1~3-1、4-1~10-1」タブ項目一覧

※設計評価データが存在し、申請書作成時「既存追加」にチェックを入れた場合は設計データがコピーされています。 6-3 室内空気中の化学物質の濃度等の選択がある場合は、入力してください。

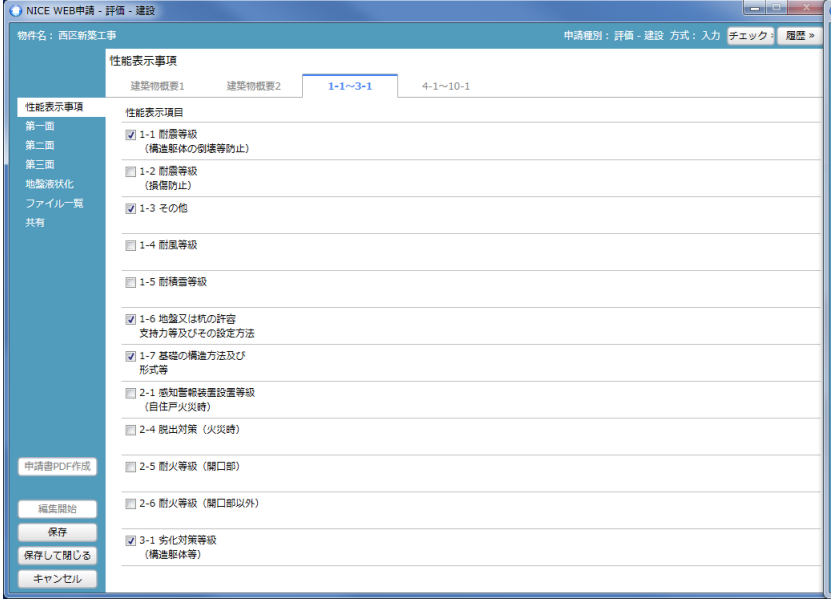

# 建設評価-「第二面 1~6、8」入力方法

P.12 設計評価-「第二面 1~4、6」タブ項目一覧と入力方法を参照ください。

## 建設評価-「第三面 1~9、10~12」タブ項目一覧と入力方法

1.地名地番

プルダウンより都道府県を選択。続いて市区町村を入力。(文字数制限無) ※住居表示も地名地番と同様。

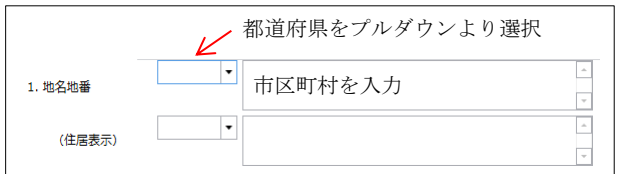

2.設計住宅性能評価書の交付番号

設計住宅性能評価書に記載されている交付番号を入力してください。

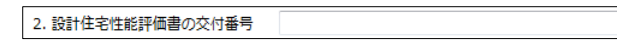

3.設計住宅性能評価書交付年月日

設計住宅性能評価書に記載されている交付年月日を入力してください。(半角入力) 直接入力の場合は半角にて西暦入力(20\*\*/\*\*/\*\*)。

プルダウンでカレンダーが表示されますので、カレンダーより日付を選択してください。

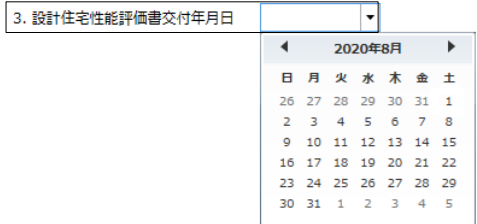

4.設計住宅性能評価書交付者

設計住宅性能評価書に記載されている交付者を入力してください。 プルダウンからの選択も可能。

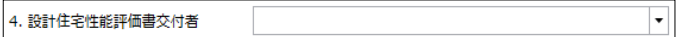

5.確認済証番号

確認済証番号を入力してください。

5. 確認済証番号

6.確認済証交付年月日

確認済証交付年月日を入力してください。

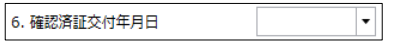

7.確認済証交付者

確認済証交付者を入力してください。

プルダウンからの選択も可能。

 $\overline{\phantom{a}}$ 7. 確認済証交付者

8.工事着手(予定)年月日

工事着手(予定)年月日を入力してください。(半角入力) 直接入力の場合は半角にて西暦入力(20\*\*/\*\*/\*\*)。 プルダウンでカレンダーが表示されますので、カレンダーより日付を選択してください。

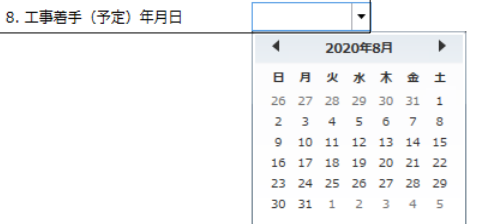

9.工事完了予定年月日

工事完了予定年月日を入力してください。(半角入力) 直接入力の場合は半角にて西暦入力(20\*\*/\*\*/\*\*)。 プルダウンでカレンダーが表示されますので、カレンダーより日付を選択してください。

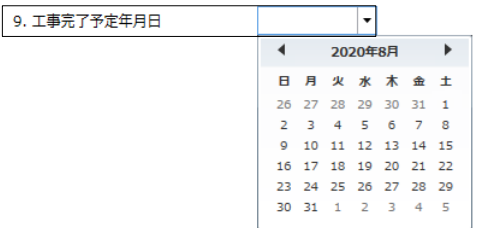

10.検査対象工程工事終了予定年月日

検査対象工程工事終了予定年月日を入力します。

「追加」クリックで入力フィールドが作成されます。

「削除」クリックで選択しているフィールドが削除されます。

右側にある「↑」、「↓」で選択しているフィールドの順番が変更されます。

回数部分は、半角数字入力。終了予定年月日部分は直接入力の場合は半角にて西暦入力(20\*\*/\*\*/\*\*)。 プルダウンでカレンダーが表示されますので、カレンダーより日付を選択してください。 検査時期は直接入力もしくは、プルダウンより選択してください。

 $\sqrt{2}$ 

 $\mathbb{A}$ Ь

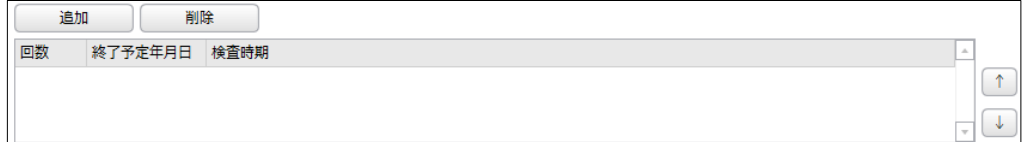

11.その他必要な事項

その他必要な事項を入力してください。

11. その他必要な事項

12.備考

備考を入力してください。

12. 備考

# 液状化入力

※設計評価データが存在し、申請書作成時「既存追加」にチェックを入れた場合は設計データがコピーされています。